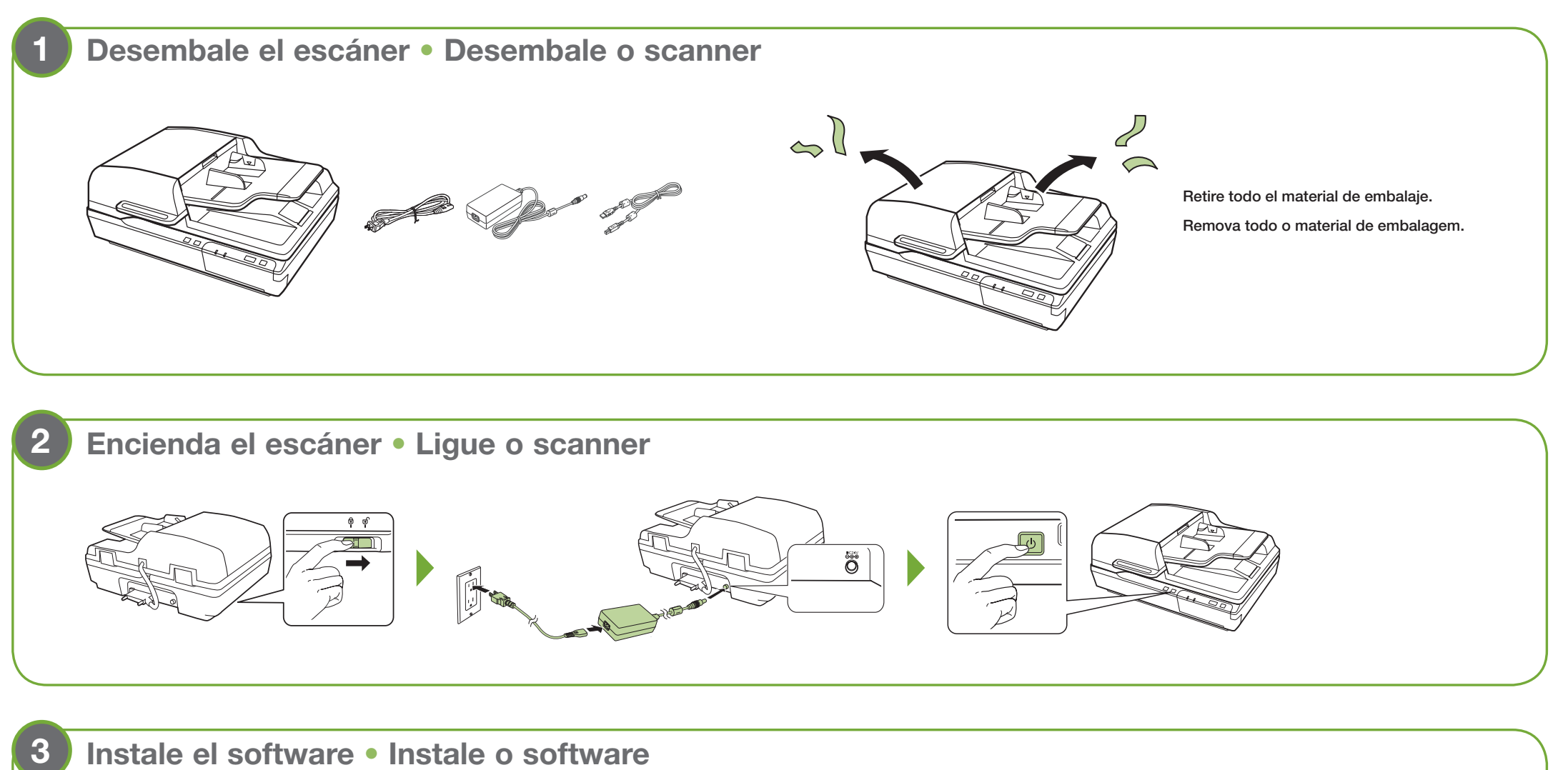

# Guía de instalación • Guia de instalação DS-6500/DS-7500

IMPORTANTE: Antes de utilizar este producto, lea estas instrucciones y las instrucciones de seguridad en el Manual del usuario en línea. IMPORTANTE: Antes de usar este produto, certifique-se de ler estas instruções e as instruções de segurança no Manual do usuário online.

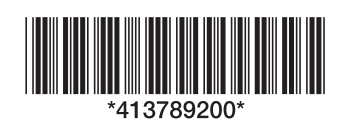

**5**

## **Instale el software** • **Instale o software**

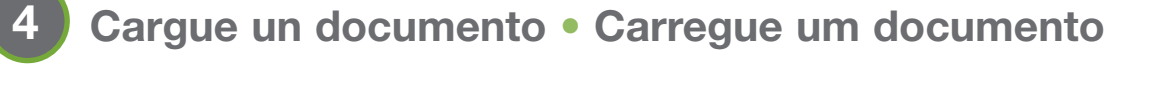

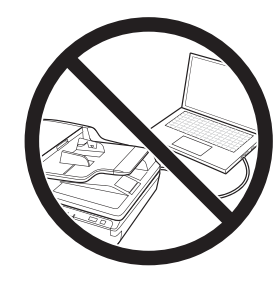

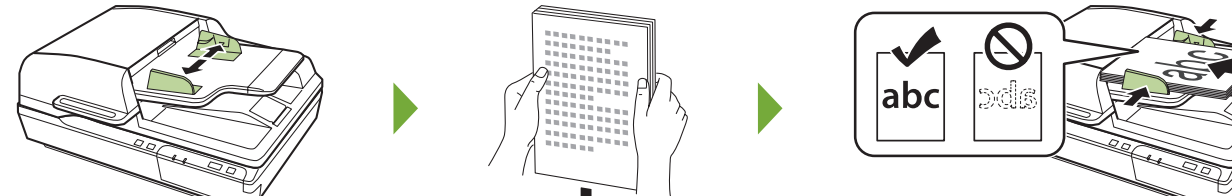

# **Escanee un documento (Windows®)** • **Digitalize um documento (Windows®)**

Nota: Se requiere una conexión a Internet para obtener el software del producto. Observação: Requer uma conexão à Internet para obter o software do produto.

- 1 Visite el sitio de soporte de Epson indicado a continuación para su modelo.
	- Visite o site de suporte da Epson listado abaixo para o seu modelo.
	- DS-6500: www.latin.epson.com/soporte/ds6500 (América Latina) www.epson.com.br/suporte/ds6500 (Brasil)
	- DS-7500: www.latin.epson.com/soporte/ds7500 (América Latina) www.epson.com.br/suporte/ds7500 (Brasil)
- 2 Descargue el paquete de drivers y utilidades.
	- Baixe o pacote de drivers e utilitários.
- 3 Haga doble clic en el archivo que descargó para instalar el software. Siga las instrucciones que aparecen en la pantalla de su computadora para configurar la conexión.

 Clique duas vezes no arquivo que baixou para instalar o software. Siga as instruções na tela do seu computador para configurar a conexão.

El software Document Capture Pro se inicia automáticamente y su documento se escanea.

Nota: Los usuarios de Mac deben consultar el *Manual del usuario* en línea para obtener más información sobre cómo escanear un documento.

Aperte o botão « digitalizar.

O Document Capture Pro inicia automaticamente e o seu documento é digitalizado.

Observação: Usuários de Mac, consultem o *Manual do usuário* online para mais informação sobre a digitalização de um documento.

Nota: Para escanear utilizando el botón de escanear, debe conectar el escáner a su computadora con el cable USB.

Observação: Para digitalizar utilizando o botão  $\Diamond$  digitalizar, você precisa conectar o scanner ao seu computador usando o cabo USB.

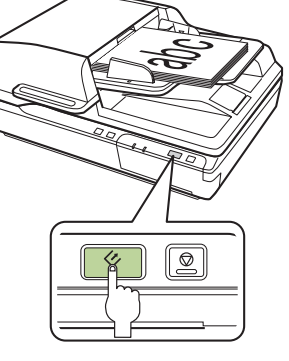

Pulse el botón  $\Diamond$  de escanear.

No conecte el cable USB todavía. Espere hasta que haya terminado de instalar el software.

Ainda não conecte o cabo USB. Aguarde até que tenha terminado de instalar o software.

EPSON es una marca registrada y EPSON Exceed Your Vision es un logotipo registrado de Seiko Epson Corporation.

Mac es una marca comercial de Apple Inc., registrada en EE.UU. y en otros países.

Windows es una marca registrada de Microsoft Corporation en EE.UU. y/o en otros países.

Aviso general: El resto de los productos que se mencionan en esta publicación aparecen únicamente con fines de identificación y pueden ser marcas comerciales de sus respectivos propietarios<br>Enson renuncia a cualquier derec Epson renuncia a cualquier derecho sobre dichas marcas. Esta información está sujeta a cambios sin previo aviso.

Aviso geral: Outros nomes de produtos são usados aqui somente com o fim de identificação e podem ser marcas comerciais de seus respectivos donos. A Epson nega todo e qualquer direito sobre tais marcas. Esta informação está sujeita a modificações sem aviso prévio.

EPSON é uma marca registrada e EPSON Exceed Your Vision é uma logomarca registrada da Seiko Epson Corporation.

Mac é uma marca comercial da Apple Inc., registrada nos EUA e em outros países.

Windows é uma marca comercial da Microsoft Corporation nos Estados Unidos e/ou em outros países.

© 2019 Epson America, Inc., 2/19

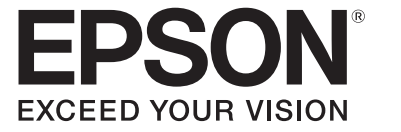

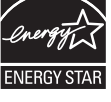

Para llamar desde teléfonos móviles a estos números gratuitos, póngase en contacto con su operador telefónico local.

## **? Ayuda**

#### **Ayuda del software del escáner**

Haga clic en el botón Ayuda o ? en la pantalla del software.

#### **Manual del usuario**

Haga doble clic en el icono del Manual del usuario situado en el escritorio de su computadora (o en la carpeta Aplicaciones/Epson Software/Manual en un Mac).

#### **Soporte técnico de Epson**

#### Soporte por Internet

Visite la página www.latin.epson.com/soporte y busque su producto para descargar software y utilidades, ver manuales, obtener consejos de solución de problemas o contactar a Epson.

#### Hable con un representante de soporte técnico

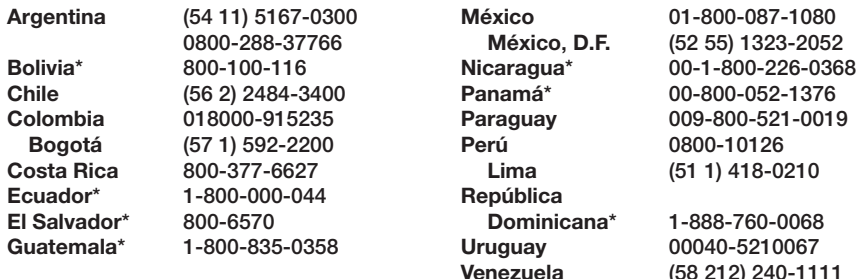

Si su país no figura en la lista, comuníquese con la oficina de ventas de Epson del país más cercano. Pueden aplicar tarifas de larga distancia o interurbanas.

Windows (otras versiones): Haga clic en o en Inicio > Todos los programas o Programas > Epson Software > Document Capture Pro.

### **Ajuda**

#### **Ajuda do software do scanner**

Clique no botão Ajuda ou ? na tela do software.

Windows (outras versões): Clique em (+) ou em Iniciar > Todos os programas ou Programas > Epson Software > Document Capture Pro.

#### **Manual do usuário**

Clique duas vezes no ícone do Manual do usuário na sua área de trabalho (ou na pasta Aplicativos/Epson Software/Manual em um Mac).

2 Cree un trabajo nuevo: Haga clic en el botón Ajustes de trabajo y haga clic en Nuevo en la ventana de gestión de trabajos. Seleccione los ajustes del trabajo, tales como la calidad de imagen y el destino, luego haga clic en Aceptar. Repita este proceso para crear trabajos adicionales.

#### **Suporte técnico da Epson**

#### Suporte pela Internet

Visite o site www.epson.com.br/suporte e procure pelo seu produto para baixar software e utilitários, visualizar manuais e solução para problemas, ou para entrar em contato com a Epson.

Fale com um representante de suporte técnico

#### **Brasil**

**Capitais e regiões metropolitanas:** 3004-6627 **Outras regiões:** 0800-377-6627 ou 0800-EPSONBR

Taxas ou tarifas de longa distância podem ser cobradas.

# **Uso de Epson Scan 2** • **Uso do Epson Scan 2**

#### Windows 10: Haga clic en  $\pm$  > EPSON > Epson Scan 2.

Windows 8.x: Navegue a la pantalla Aplicaciones y seleccione Epson Scan 2.

Windows (otras versiones): Haga clic en **(3)** o en Inicio > Todos los programas o Programas > EPSON > Epson Scan 2.

Nota: También puede escanear desde su computadora con Document Capture Pro. Consulte el *Manual del usuario* en línea para obtener información.

Mac: Seleccione Aplicaciones > EPSON > Epson Scan 2.

Para obtener más información sobre cómo escanear desde una computadora, haga clic en el botón Ayuda o ? en el software del escáner o consulte el Manual del usuario en línea.

Windows 10: Clique em  $\pm$  > EPSON > Epson Scan 2.

Windows 8.x: Navegue até a tela de Aplicativos e selecione Epson Scan 2.

Windows (outras versões): Clique em (+) ou em Iniciar > Todos os programas ou Programas > EPSON > Epson Scan 2.

Mac: Selecione Aplicativos > EPSON > Epson Scan 2.

Para obter mais informações sobre a digitalização a partir de um computador, clique no botão Ajuda ou ? no software do scanner ou consulte o *Manual do usuário* online.

# **Personalización del botón ∅ de escanear • Personalização do botão ∅ digitalizar**

Puede asignar los ajustes de trabajo personalizados al botón  $\Diamond$  de escanear.

Você pode designar configurações de trabalho personalizadas ao botão  $\langle \cdot \rangle$  digitalizar.

Nota: Los usuarios de Mac deben consultar el *Manual del usuario* en línea para obtener más información sobre cómo asignar trabajos.

Observação: Usuários de Mac devem consultar o *Manual do usuário* online para obter mais informações sobre como designar trabalhos.

#### Inicie Document Capture Pro.

Windows 10: Haga clic en  $\pm$  > Epson Software > Document Capture Pro.

Windows 8.x: Navegue a la pantalla Aplicaciones y seleccione Document Capture Pro.

Inicie o Document Capture Pro.

Windows 10: Clique em  $\mathbb H$  > Epson Software > Document Capture Pro.

Windows 8.x: Navegue até a tela de Aplicativos e selecione Document Capture Pro.

Crie um novo trabalho de digitalização: Clique no botão Configurações de trabalho, depois clique em Novo na janela de gerenciamento de trabalho. Selecione as suas configurações de trabalho, como qualidade de imagem e destino, e clique em OK. Repita este processo para criar trabalhos adicionais.

**3** Asigne un trabajo al botón  $\Diamond$  de escanear: Haga clic en Ajustes de eventos en la ventana de gestión de trabajos. Haga clic en el campo de trabajo 1 y seleccione el trabajo que desea asignar, luego haga clic en Aceptar. Cierre la ventana de gestión de trabajos.

Designe um trabalho ao botão  $\Diamond$  digitalizar: Clique em Ajustes de eventos na janela de gerenciamento de trabalho. Clique no campo Trabalho 1, selecione a função que deseja atribuir e clique em OK. Feche a janela de gerenciamento de trabalho.

Observação: Você também pode digitalizar do seu computador usando o Document Capture Pro. Veja o *Manual do usuário* online para mais informações.